# **Renew Your Subscription to Puberty: The Wonder Years**

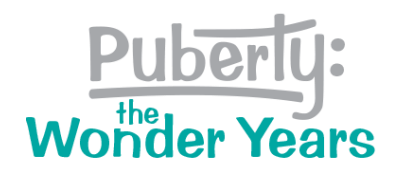

Thank you for choosing *Puberty: The Wonder Years*! We're excited that you've decided to renew your curriculum subscription. Please select your role and read the matching instructions to renew your curriculum:

- Teacher: You purchased one subscription for one teacher. (below)
- Administrator: You purchased multiple subscriptions and registered multiple teachers (see page 3)

Contact us at [orders@pubertycurriculum.com](mailto:orders@pubertycurriculum.com) if you have any questions or challenges.

## **Teacher Instructions**

Step 1: Login to your account at [https://pubertycurriculum.com/.](https://pubertycurriculum.com/) Click on "Teacher Login" and enter your username (school email address) and password.

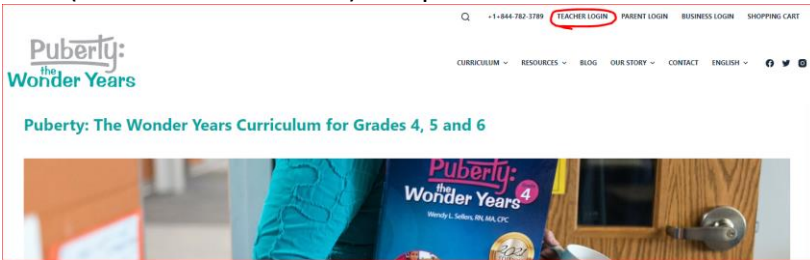

Step 2: Once logged in, click on "Subscriptions" near the top of the page.

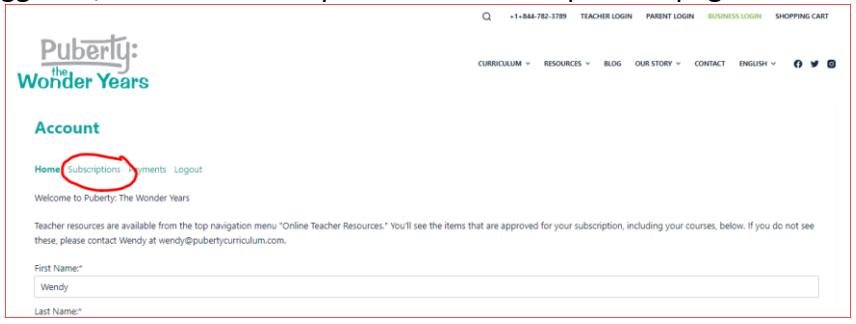

Step 3: When the new page opens, scroll down below the list under "Your Curricula." Under the heading "Administrators," Click on "Subscription Details."

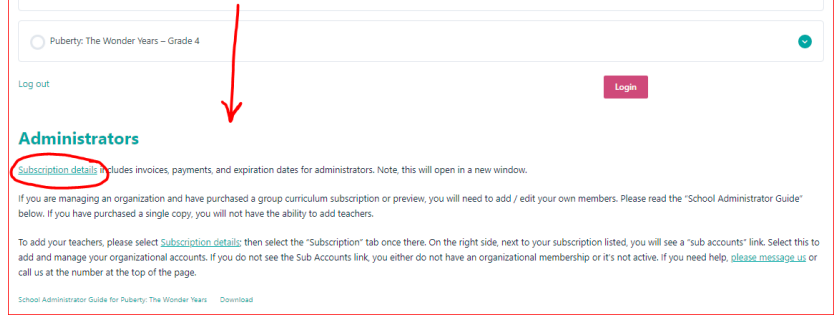

Step 4: When the next page opens, find your curriculum. Click on "Renew" to the right of the curriculum name.

|                                                                                 |                                                        | $\circ$                                                                                              | $+1 - 844 - 782 - 3789$<br><b>TEACHER LOGIN</b> | <b>PARENT LOGIN</b> | <b>SHOPPING CART</b><br><b>BUSINESS LOGIN</b> |
|---------------------------------------------------------------------------------|--------------------------------------------------------|----------------------------------------------------------------------------------------------------|-------------------------------------------------|---------------------|-----------------------------------------------|
| <b>Puberty:</b><br>Wonder Years                                                 |                                                        | CURRICULUM V<br><b>CONTACT</b><br>ENGLISH v<br>Y 0<br>RESOURCES ~<br>OUR STORY V<br><b>BLOG</b><br>A |                                                 |                     |                                               |
| <b>Account</b>                                                                  |                                                        |                                                                                                    |                                                 |                     |                                               |
| Home Subscriptions Payments Logout                                              |                                                        |                                                                                                    |                                                 |                     |                                               |
| <b>MEMBERSHIP</b>                                                               | <b>SURSCRIPTION</b>                                    | <b>ACTIVE</b>                                                                                        | CREATED                                         | <b>CARD EXP.</b>    |                                               |
| Free Lesson 5th Grade - Michigan<br>mp-txn-63659ceea5064                        | None<br>Free for 10 Days<br>Expires: November 14, 2022 | No                                                                                                   | November 4, 2022                                |                     | Subscribe                                     |
| mp-txn-63659cbdb6c14                                                            | None<br>Free<br>Expires: November 14, 2022             | <b>No</b>                                                                                            | November 4, 2022                                |                     | Subscribe                                     |
| 4th Grade Curriculum - Digital Subscription 1-year<br>mpwoo.or7748pr5835lvf5360 | None<br>Free for 1 Year                                | Yes                                                                                                  | March 10, 2022                                  |                     | Renew                                         |

Step 5: When the next page opens, scroll down to click the button that says "Subscribe Now."

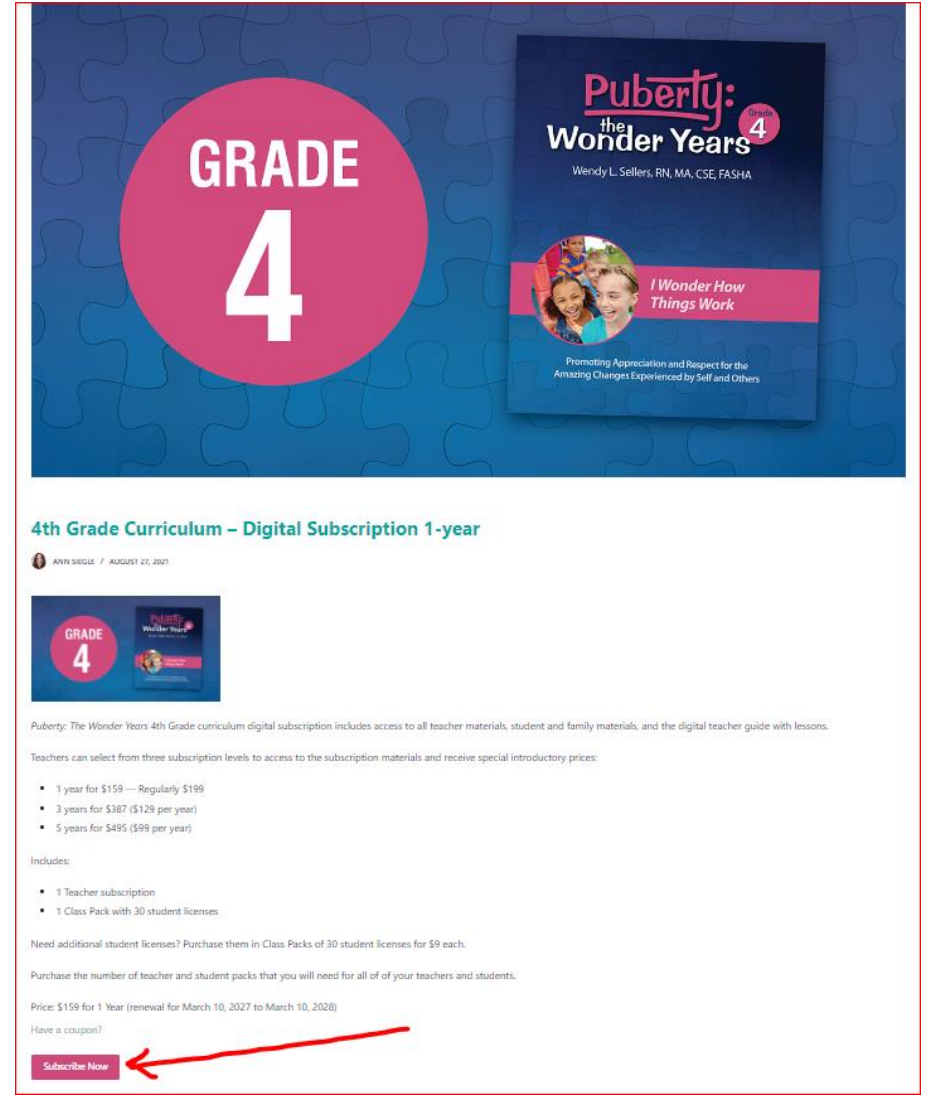

Step 6: When the next page opens, enter your information to make your purchase and click on the button labeled "Submit." Your new curriculum subscription will be added to the end of your current subscription once it ends.

## **Administrator Instructions**

As the school account administrator, you will renew your curriculum subscriptions with its subaccounts.

Step 1: Follow the Teacher Instructions for Steps 1 through 6. (on pages 1 & 2)

Step 2: Once your purchase is complete, you can go to "Teacher Login" again and check the subaccounts to make sure the appropriate teachers are registered for their curriculum.

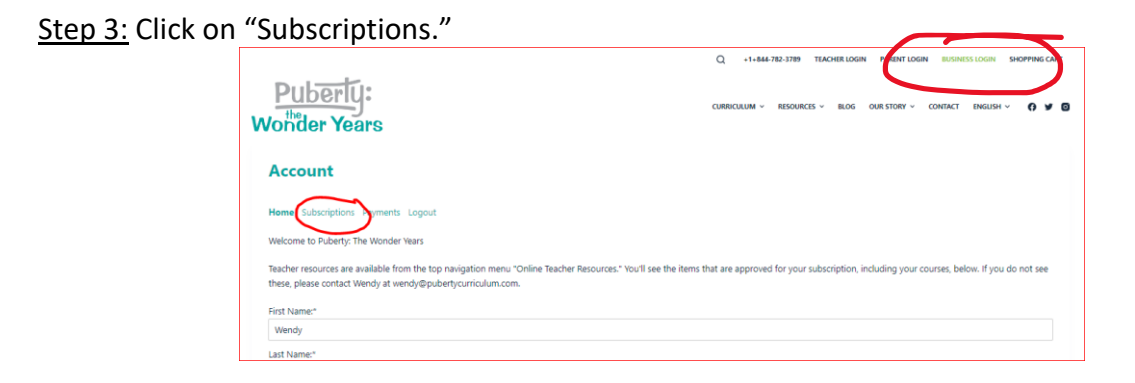

Step 4: Click on "Subscription details."

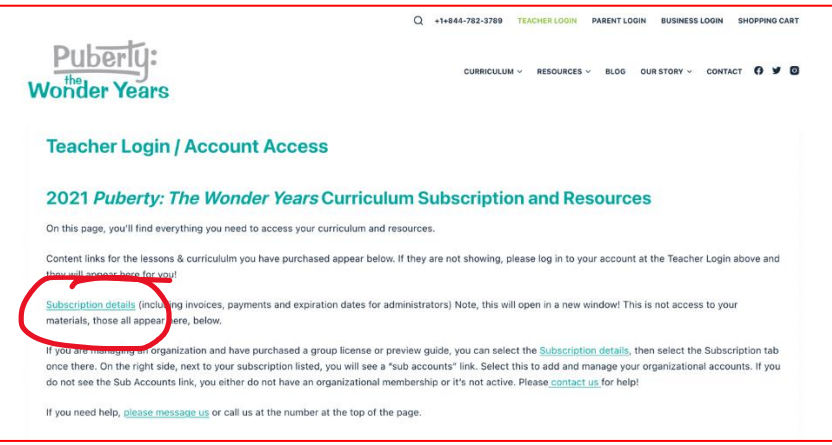

Step 5: Find the name of your curriculum. Click on "Sub Accounts" next to your subscription.

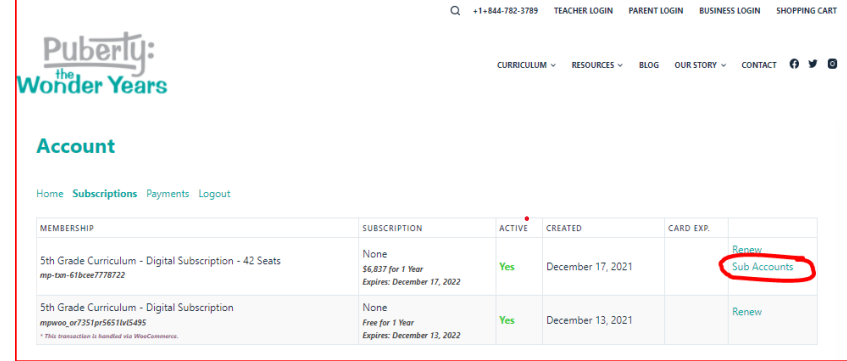

#### **Notes:**

- Your subscriptions listed here will be what your school purchased: 1) your admin subscription created when you made the purchase and 2) the additional sub account subscriptions for the teachers.
- If you keep the same subscription length (1-year, 3-year, or 5-year) when you renew your curriculum subscription, the teacher subaccounts will automatically be renewed as they were before.
- If you change the subscription length (1-year, 3-year, or 5-year) when you renew your curriculum subscription, you will need to re-register the teachers as sub accounts. Instructions are below.

### **How to Add Teacher Sub Accounts**

Once you're in the subscription area, you can add teachers as sub accounts to your corporate account one of three ways:

- Option 1: Add them one by one using "Add Sub Account"
- Option 2: Add them by sending them a link to add themselves
- Option 3: Upload a CSV file

#### **Option 1:**

Add teachers as sub accounts of your corporate account one by one using "Add Sub Account."

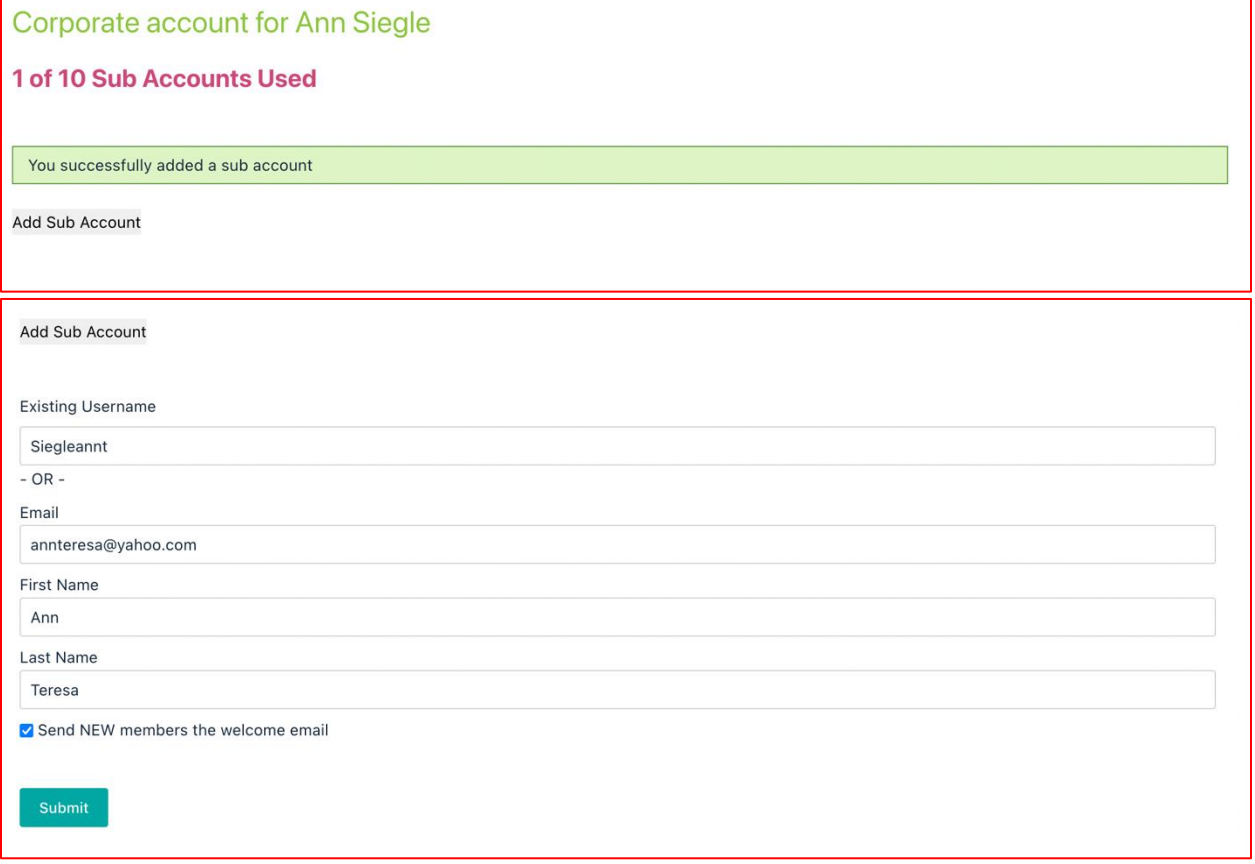

If the teacher member is already a subscriber (if you or your district owned a previous version of the *Puberty: The Wonder Years* curriculum or had a subscription to another product) you can search for their username (username is their school email address) or just type it in.

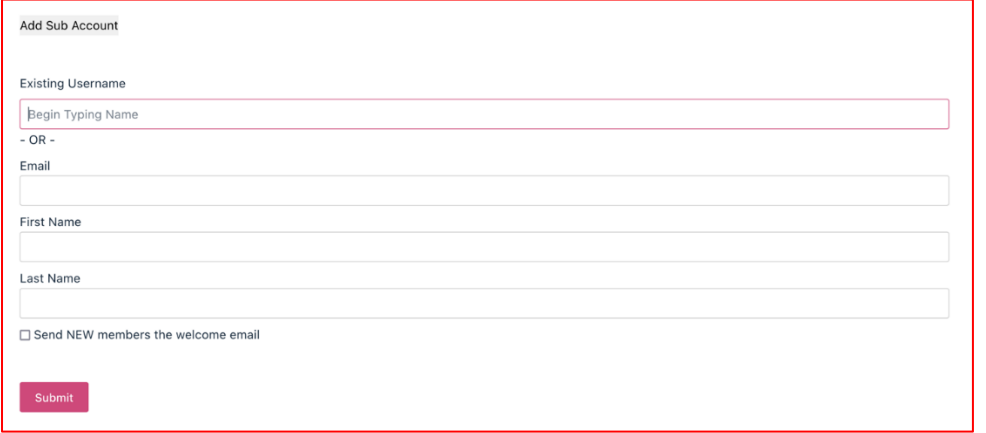

#### **Option 2:**

If you would rather have teachers do this themselves, copy and paste the "subscribe using this link" link to an email to your teachers and instruct them how to add themselves. The teacher username must be their school email address.

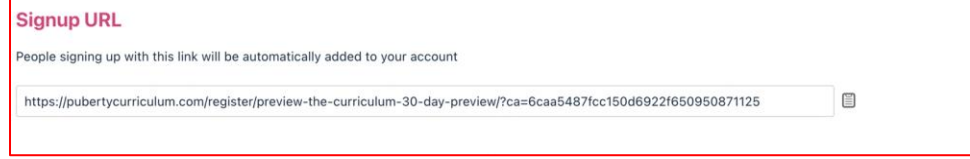

#### **Option 3:**

If you would rather upload a list, you can upload a CSV file. The teacher username must be their school email address.

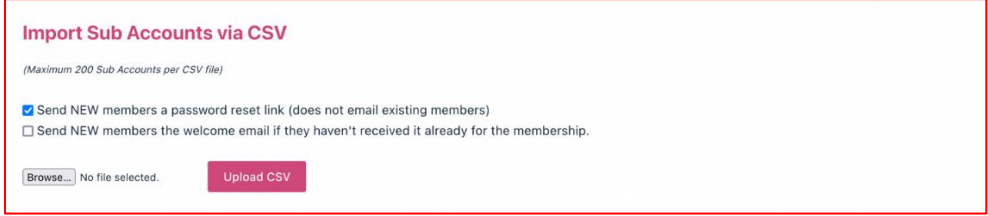

## **Staff Changes: Removing or Changing Teacher Sub Accounts**

Once you've added teacher sub accounts, you can remove them by selecting "Remove." You may add a replacement teacher as a sub account in their place.

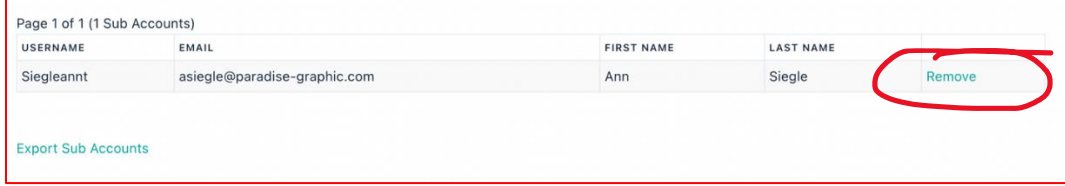

## **Teacher Login**

Once your teachers are added as sub accounts of your account, they can log in to access their curriculum and resources:

- 1. Go t[o https://pubertycurriculum.com/](https://pubertycurriculum.com/)
- 2. Click on "Teacher Login" and enter their username (their school email address) and password.
- 3. Scroll down the Teacher Login / Account Access page. The links on that page will take them to their curriculum subscription(s) in our learning management system.

Updated 2023-2-22